## **Garmin G3000 NavData Database Loading**

## **Replacement GDU 1400W**

- 1) Locate the spare SD card for NavData updates.
	- a. If the card cannot be located, perform steps 2 through 8.
	- b. If the card is located, then skip to step 9.
- 2) With a computer configured with Jeppesen Chart Services, and an SD card adapter/reader, place the aviation data SD card in the adapter/reader.
- 3) Connect the computer to the internet and open Jeppesen Services.
- 4) The Update Manager will display all the available databases in your account.
- 5) Scroll down to a "NavData" with the cycle date you need.
- 6) Click Start. Under "Pick an option" pick the top option, and then click Browse. *(Figure 1)*

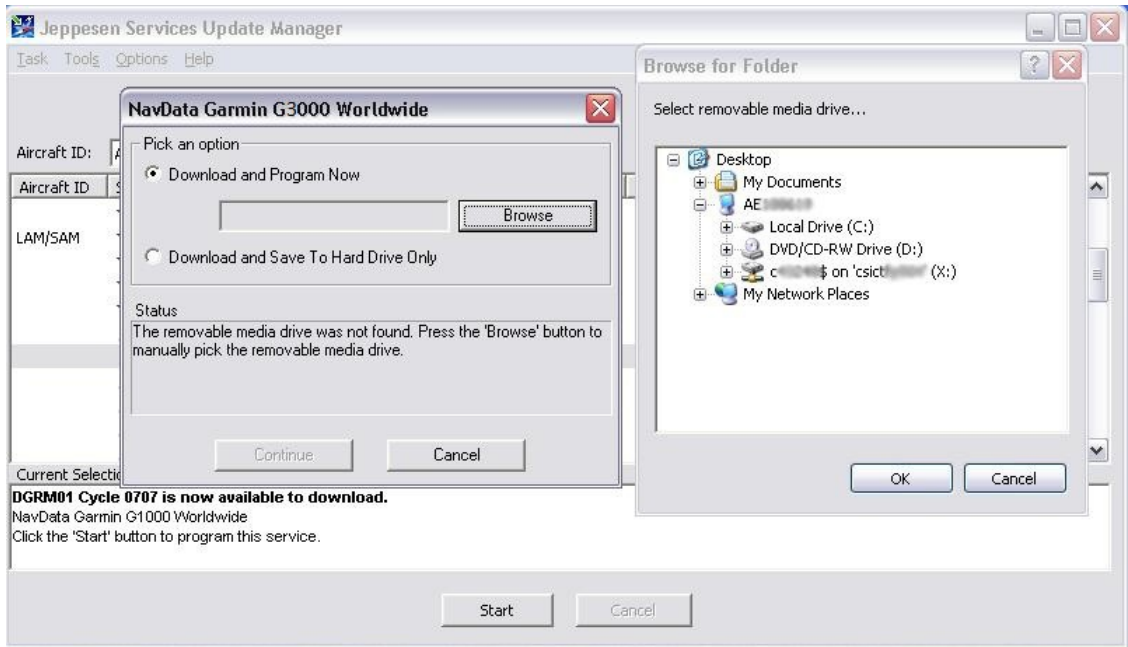

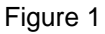

- 7) Select the Removable Disk (?:), where Removable Disk (?:) is the SD card reader/adapter, and then OK.
- 8) When the download is complete, and the "Card is Ready for Use" pop-up box appears, take the disk out, and go to the aircraft.

**NOTE:** Ensure all 3 lower SD cards are installed.

- 9) Place the SD card in the **TOP** slot on the display that was replaced. Turn on the battery. The screen will display a message similar to Figure 2 asking if you want to update the standby navigation database on the bottom card.
- 10) Select YES. *(Figure 2)*

**NOTE:** No is assumed if Yes is not selected within allotted time.

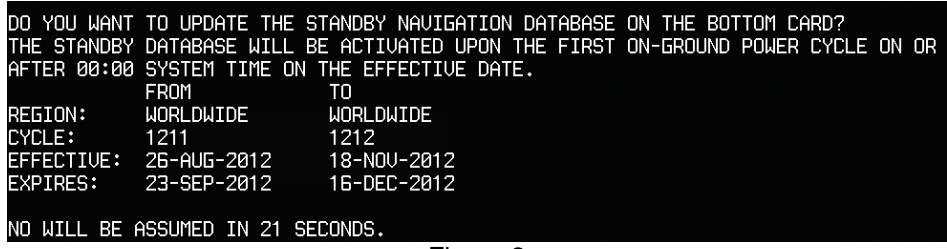

Figure 2

11) The display will ask if you want to update the active navigation database. *(Figure 3)*

12) Select YES.

DO YOU WANT TO UPDATE THE ACTIVE NAVIGATION DATABASE? SELECTING YES WILL OVERWRITE THE ACTIVE NAVIGATION DATABASE. FROM TO **WORLDWIDE** REGION: WORLDWIDE **CYCLE:** 1211 1212 EFFECTIVE: 26-AUG-2012 18-N0U-2012 EXPIRES: 23-SEP-2012 16-DEC-2012 NO WILL BE ASSUMED IN 8 SECONDS. UPDATING THE ACTIVE NAVIGATION DATABASE, PLEASE WAIT. UPDATED 1 FILES SUCCESSFULLY! PRESS ANY KEY TO CONTINUE.<br>CONTINUING IN 8 SECONDS.

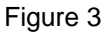

- 13) After download is complete the display will start in normal mode.
- 14) When complete, remove the NavData SD card.
- 15) Turn battery power "ON".
- 16) From the HOME screen on the GTC touch UTILITIES > SETUP > AVIONICS STATUS > DATABASE.
- 17) Verify expiration date on the replaced display to ensure update was successful.
- 24) Verify YELLOW X is not present over CAS window.

NOTE: If "YELLOW X" is present, the NAV DATABASE was not loaded correctly.